# Guide d'utilisation

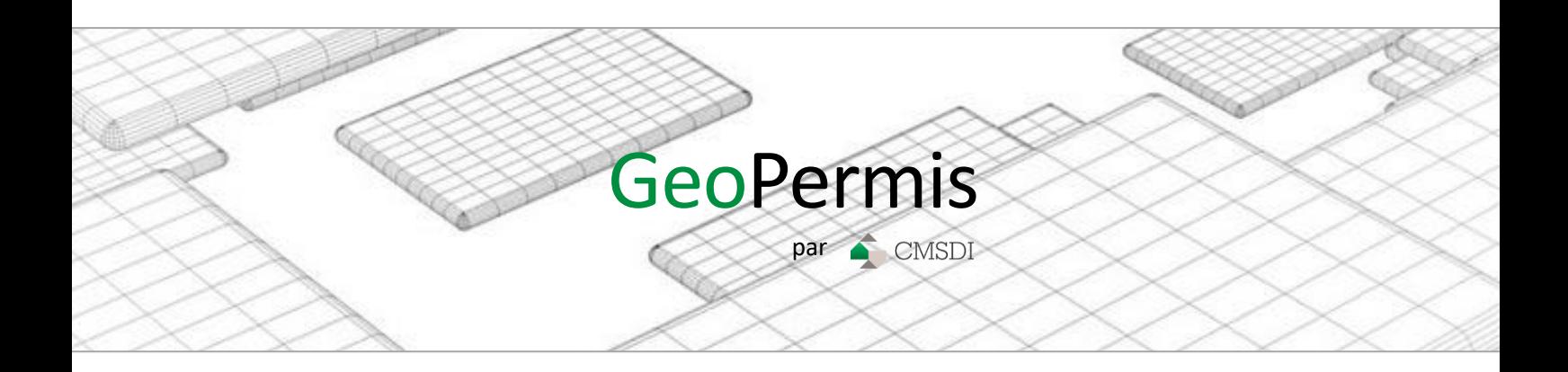

# Table des matières

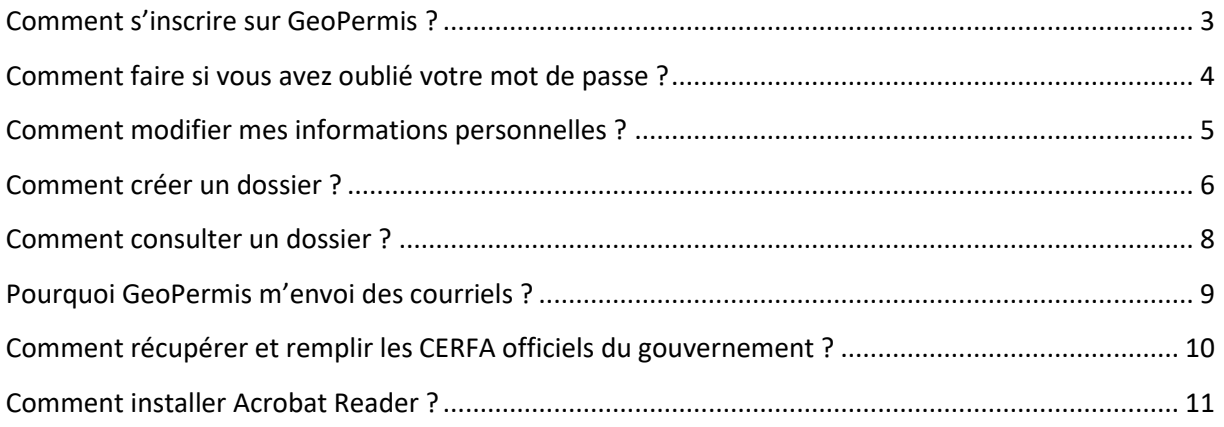

# <span id="page-2-0"></span>Comment s'inscrire sur GeoPermis ?

Vous cherchez à vous inscrire sur GeoPermis pour déposer un dossier d'urbanisme sur l'une de nos communes partenaires, voici comment faire.

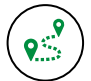

# Aller sur GeoPermis

- Aller sur le site de GeoPermis [\(https://www.geopermis.fr\)](https://www.geopermis.fr/)
- Cliquer sur **« Inscription »**

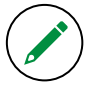

# Remplir le formulaire d'inscription

- Renseigner les informations demandées dans le formulaire d'inscription
- Votre adresse courriel doit être accessible car un email de validation vous sera envoyé
- **« Valider »** la demande d'inscription

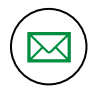

# Valider votre compte

- GeoPermis vous a envoyé un courriel pour réaliser la validation de votre compte
- Si vous ne trouvez pas le courriel, vérifier qu'il n'est pas dans les courriels indésirables (spam)
- Cliquer sur le lien **« Cliquez ici »** pour valider votre compte

# <span id="page-3-0"></span>Comment faire si vous avez oublié votre mot de passe ?

Vous avez oublié votre mot de passe et vous avez votre adresse de courriel, voici la procédure de réinitialisation de votre mot de passe.

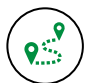

#### Aller sur GeoPermis

- Aller sur le site de GeoPermis [\(https://www.geopermis.fr\)](https://www.geopermis.fr/)
- Cliquer sur **« Mot de passe oublié »**

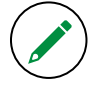

### Remplir le formulaire de demande

- Renseigner les informations demandées dans le formulaire de demande de changement de mot de passe
- Votre adresse courriel doit être accessible car un email de validation vous sera envoyé
- **« Valider »** la demande de modification de mot de passe

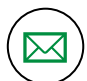

#### Valider la demande de changement de mot de passe

- GeoPermis vous a envoyé un courriel pour réaliser la modification du mot de passe
- Si vous ne trouvez pas le courriel, vérifier qu'il n'est pas dans les courriels indésirables (spam)
- Cliquer sur le lien **« Cliquez ici »** pour modifier votre mot de passe

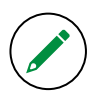

#### Modifier votre mot de passe

- Renseigner les champs du formulaire
- **« Valider »** la modification de mot de passe

#### <span id="page-4-0"></span>Comment modifier mes informations personnelles ?

Vous souhaitez modifier vos informations personnelles, votre adresse courriel ou votre mot de passe, voici où aller.

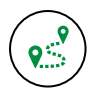

# Aller sur GeoPermis

- Aller sur le site de GeoPermis [\(https://www.geopermis.fr\)](https://www.geopermis.fr/)
- Connectez-vous en saisissant votre adresse courriel et votre mot de passe
- Cliquer sur **« Valider »**
- Une fois connecté, cliquer sur **« Information personnelles** *»* dans le menu à gauche

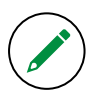

#### Vous pouvez réaliser trois actions :

- Modifier vos informations concernant votre identité. Vous devrez cocher la case **« J'atteste que ces informations sont exactes ».**
- Modifier votre courriel, un email de vérification vous sera demandé sur cette nouvelle adresse mail. Vous devrez cliquer sur le lien dans ce présent mail. Si vous ne trouvez pas le courriel, vérifier qu'il n'est pas dans les courriels indésirables (spam).
- Modifier votre mot de passe

Pour réaliser ces actions remplir le formulaire voulu et cliquer sur **« Valider »**.

# <span id="page-5-0"></span>Comment créer un dossier ?

Vous cherchez à déposer un dossier d'urbanisme sur l'une de nos communes partenaires, voici comment faire.

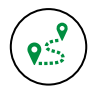

# Aller sur GeoPermis

- Aller sur le site de GeoPermis [\(https://www.geopermis.fr\)](https://www.geopermis.fr/)
- Connectez-vous en saisissant votre adresse courriel et votre mot de passe
- Cliquer sur **« Valider »**
- Une fois connecter, cliquer sur « **Créer un dossier** *»* dans la page **« Accueil »** ou dans la page **« Mes dossiers »**

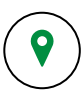

#### Choisir la commune

- Renseigner le code postal de la commune souhaitée
- Si la recherche comporte plusieurs communes, choisir votre commune (la commune sélectionnée est encadrée en vert)

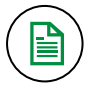

# Joindre le CERFA

Télécharger le CERFA concernant le type de demande voulu (une rubrique est disponible à ce sujet **« Comment récupérer les CERFA officiels du gouvernement ?»**)

+Ajouter une pièce

- Remplir le CERFA avec les informations demandées (une rubrique est disponible à ce sujet **« Comment remplir le CERFA ? »**)
- Cliquer sur **« Parcourir »** pour joindre le PDF à votre dossier
- Cliquer sur **« Suivant »**

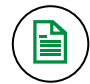

#### Joindre les pièces du dossier

- Ajouter des pièces à votre dossier (si nécessaire)
	- o Pour ajouter une pièce cliquer sur
	- o Pour supprimer une pièce cliquer sur

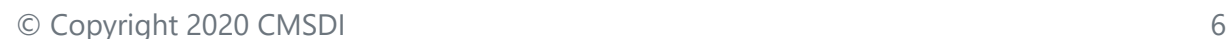

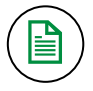

# Validation du dossier

- Consulter le récapitulatif
- Renseigner les autres champs du formulaire
- **« Valider »** le dépôt du dossier

Vous allez recevoir un Accusé d'Enregistrement Electronique par courriel immédiatement. Lors de la réception du dossier par la commune, une notification vous sera envoyée par courriel et vous pourrez consulter le récépissé de dépôt sur la plateforme. Pour consulter la notification, voir la rubrique **« Comment consulter un dossier »**.

#### <span id="page-7-0"></span>Comment consulter un dossier ?

Vous souhaitez consulter les informations transmises, l'état d'avancement ou les notifications de votre dossier, voici comment faire.

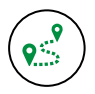

#### Aller sur GeoPermis

- Aller sur le site de GeoPermis [\(https://www.geopermis.fr\)](https://www.geopermis.fr/)
- Connectez-vous en saisissant votre adresse courriel et votre mot de passe
- Cliquer sur **« Valider »**
- Une fois connecter, cliquer sur **« Mes dossier** *»* dans le menu à gauche

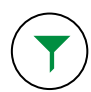

#### Choix du dossier

- Choisir un dossier, vous pouvez réaliser un filtrage avec le bouton « **Filtrer »**
- **E** Cliquer sur Détail

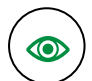

#### Consultation du dossier

- La page se découpe en trois parties :
	- o Le récapitulatif du dossier (Demandeur, Terrain et Parcelle(s))
	- o La liste des pièces fournis lors du dépôt Vous pouvez télécharger un document en cliquant sur 土
	- o Une liste de notifications La partie notification est l'historique de la vie de votre dossier. Vous pouvez consulter l'état d'avancement du dossier et télécharger les documents fournis par la

commune

#### Guide d'utilisation de la communité de la contraste de la contraste de la communité de la communité de la communité de la communité de la communité de la communité de la communité de la communité de la communité de la comm

#### <span id="page-8-0"></span>Pourquoi GeoPermis m'envoi des courriels ?

GeoPermis vous envoi des courriels dans plusieurs cas :

- La gestion de vos données personnelles :
	- o La création de votre compte
	- o La modification de votre courriel
	- o Une demande de mot de passe oublié
- La gestion de vos dossiers :
	- o Le dépôt du dossier avec un Accusé d'Enregistrement Electronique
	- o La réception de votre dossier en commune
	- o La demande de pièces complémentaires
	- o La décision

Dans certain cas une notification avec un document téléchargeable est disponible sur la plateforme. Pour consulter la notification, voir la rubrique **« Comment consulter un dossier »**.

# <span id="page-9-0"></span>Comment récupérer et remplir les CERFA officiels du gouvernement ?

Avant de déposer votre dossier, vous devez récupérer la dernière version du CERFA officiel. Voici les étapes pour le télécharger et le remplir.

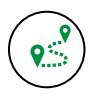

# Aller sur Service Public

- Aller sur le site du Service Public [\(https://www.service-public.fr\)](https://www.service-public.fr/)
- Aller dans la catégorie Logement
- Aller dans la catégorie Urbanisme -> Autorisation d'urbanisme
- Choisir le type d'autorisation voulu (actuellement seul les Certificats d'Urbanisme Informatifs sont pris en charge dans GeoPermis)

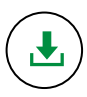

### Télécharger le CERFA

Naviguer dans la page pour télécharger le CERFA voulu

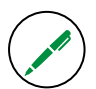

### Remplir le CERFA

- Ouvrir le fichier avec un logiciel de lecture et d'édition de PDF, Acrobat Reader de préférence (une rubrique est disponible sur comment l'installer **« Comment installer Acrobat Reader »**)
- Remplir le CERFA

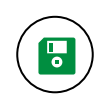

### Enregistrer le CERFA

- Enregistrer le fichier, dans le menu Fichier, Enregistrer sous
- Fermer le logiciel et réouvrer le fichier pour vérifier que les informations saisies ont bien été enregistrées et éditables

#### <span id="page-10-0"></span>Comment installer Acrobat Reader ?

Acrobat Reader DC est un outil permettant de visualiser et de renseigner un PDF. Il est l'outil recommandé pour la saisie des informations demandées dans le CERFA. Voici comment l'installer.

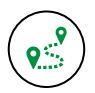

#### Aller sur le site d'Adobe Reader

- Aller sur le site suivant [: https://get2.adobe.com/fr/reader/](https://get2.adobe.com/fr/reader/)
- Renseigner les champs **« Système d'exploitation »**, **« Langue »** et **« Version »** (si demandé)

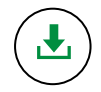

# Télécharger le Adobe Acrobat Reader DC

- Cliquer sur le bouton **« Télécharger Adobe Acrobat »** (ne cocher aucune case d'offre en option)
- Exécuter le logiciel téléchargé et suivre les différentes étapes d'installation